**HD110 HD120**

# Enregistreur HD **Guide de prise en main**

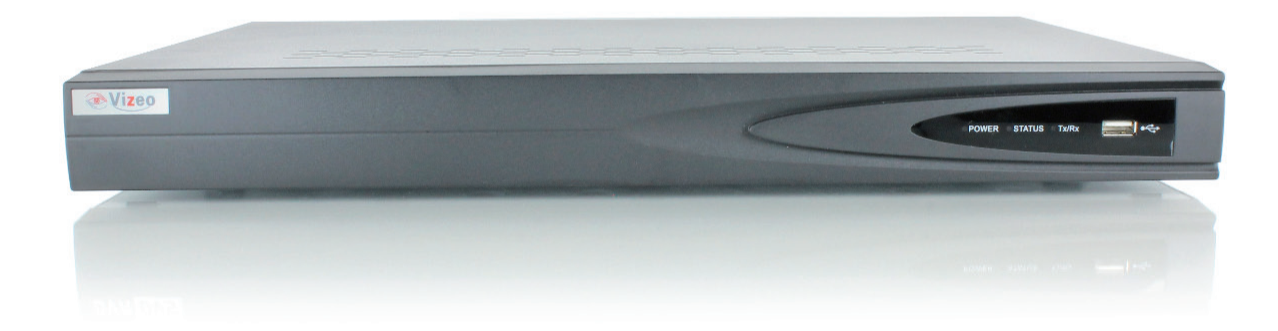

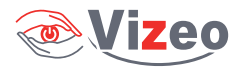

*Merci d'avoir acheté ce produit. Pour toute question ou demande particulière, contactez, votre revendeur. Ce manuel traite exclusivement des enregistreurs numériques HD110, HD120.*

### **Vérification du contenu de l'emballage**

Vérifiez que les éléments inscrits sur le bordereau d'expédition figurent dans l'emballage. Remarque : contactez votre revendeur si des éléments sont endommagés ou manquants.

### **Avant l'installation de l'enregistreur**

Les enregistreurs HD1xx sont des équipements de surveillance extrêmement sophistiqués qui doivent être installés avec soin. Veuillez observer les mesures de précaution suivantes avant d'installer l'enregistreur.

- 1. Evitez toute présence de liquide à proximité de l'enregistreur.
- 2. Installez l'enregistreur dans local bien ventilé et exempt de poussière.
- 3. Assurez-vous que les conditions environnementales sont conformes aux spécifications du fabricant.
- 4. Installez un disque dur recommandé par le fabricant.

### **Installation de l'enregistreur**

#### **Lors de l'installation de l'enregistreur :**

- 1. Pour l'installer dans un rack, utilisez des supports.
- 2. Ménagez suffisamment d'espace pour les câbles audio et vidéo.
- 3. Lors du câblage, assurez-vous que le rayon de courbure des câbles soit au moins cinq fois supérieur à leur diamètre.
- 4. Branchez l'alarme et le câble RS-485.
- 5. Dans un rack, laissez au moins 2 cm (0,75'') entre deux périphériques.
- 6. L'enregistreur doit être raccordé à la terre.
- 7. La température ambiante doit être comprise entre -10 et 55 ºC (14 °F 131 °F).
- 8. L'humidité ambiante doit être comprise entre 10 et 99 %.

### **Installation du disque dur**

Avant de commencer :

Avant d'installer un disque dur, vérifiez que l'enregistreur est débranché de sa source d'alimentation. Pour l'installation, vous devez utiliser un disque dur recommandé par le fabricant. Il est possible de connecter jusqu'à 4 disques durs SATA à l'enregistreur réseau. Sur le HD280, il est possible de connecter jusqu'à 4 disques durs SATA à l'enregistreur réseau.

Outils requis : Tournevis.

#### **Pour installer un disque dur sur votre enregistreur :**

1. Retirez le capot de l'enregistreur en desserrant les vis situées à l'arrière et sur le côté.

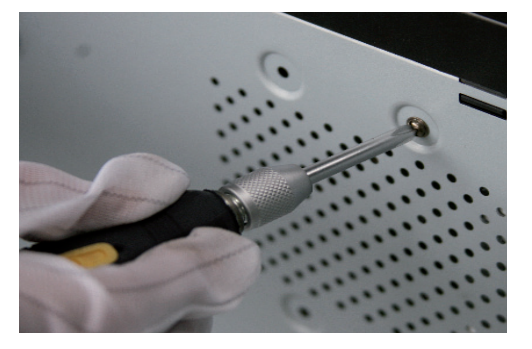

2. Branchez une extrémité du câble de données à la carte mère de l'enregistreur et l'autre au disque dur.

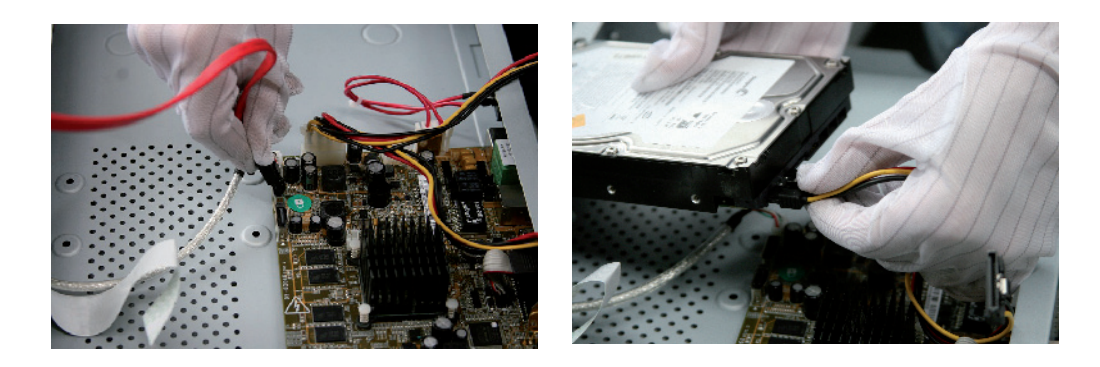

3. Branchez le cordon d'alimentation au disque dur.

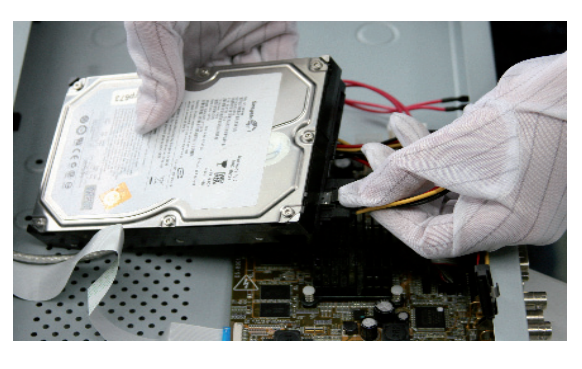

4. Placez le disque dur au bas de l'appareil puis serrez les vis pour le maintenir en place

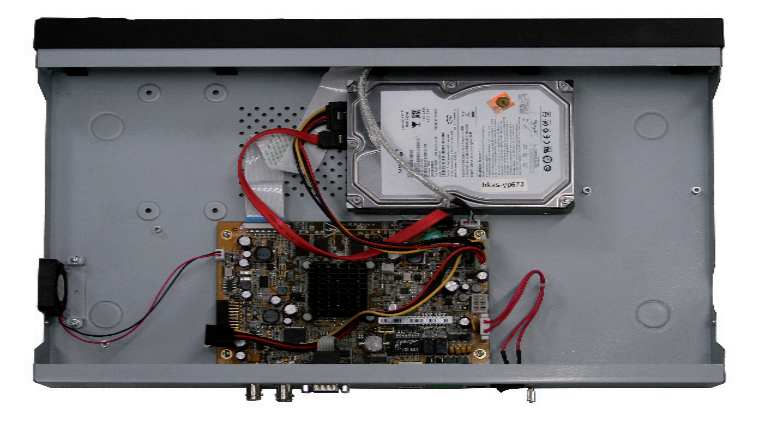

### **Panneau avant**

L'illustration ci-dessous montre le panneau avant des enregistreurs HD1xx :

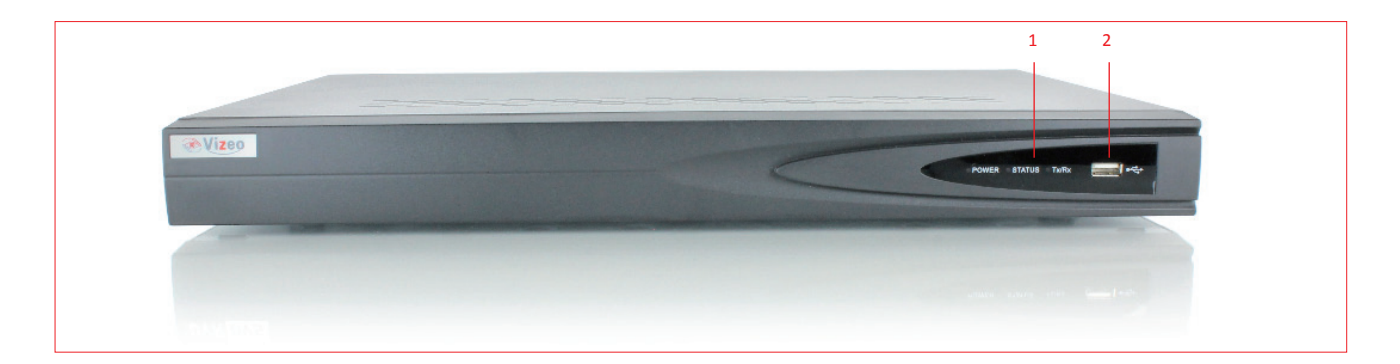

- 1 Témoin d'état (alimentation, état, transmission/réception).
- 2 Interface USB : Permet de brancher une souris ou une carte mémoire USB.

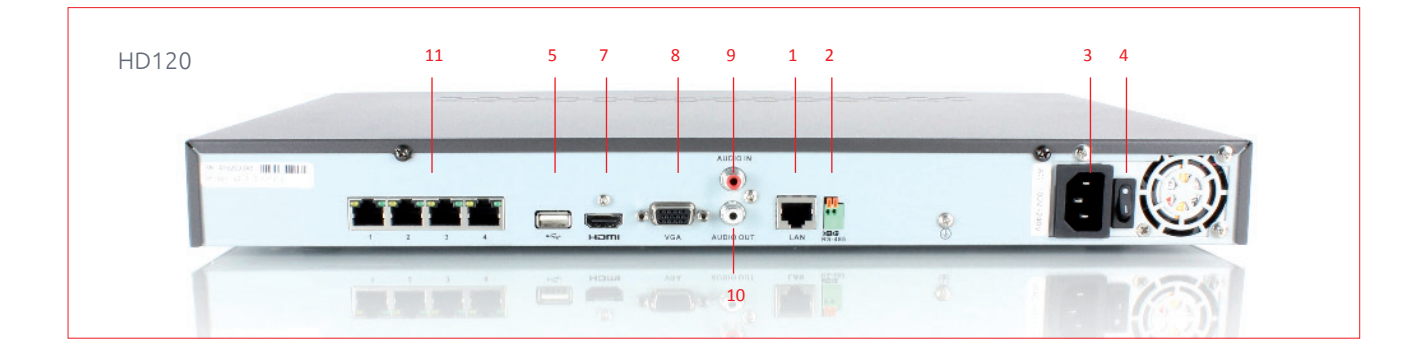

### **Panneau arrière**

- 1 Interface LAN : Connecteur pour réseau local (LAN, Local Area Network).
- 2 Interface RS-485 : Connexion aux périphériques RS-485.
- 3 Alimentation secteur
- 4 Interrupteur marche-arrêt : Mise sous tension/hors tension.
- 5 Interface USB : Ports USB (Universal Serial Bus) permettant de connecter des périphériques supplémentaires tels qu'une souris USB et un disque dur USB.
- 6 GND : Terre (doit être connectée au démarrage de l'enregistreur).
- 7 Interface HDMI : Connecteur de sortie vidéo HDMI.
- 8 Sortie VGA : Connecteur DB9 pour sortie VGA. Affichage de la sortie vidéo locale et du menu.
- 9 Audio In : Connecteur RCA pour communication vocale entrante
- 10 Audio Out : Connecteur RCA de sortie audio.
- 11 Interfaces réseau Interfaces Ethernet commutables

### **Branchement de périphériques**

**Connexions RS-485**

Pour brancher des périphériques RS-485 (par exemple, un module de balayage panoramique/vertical) à l'enregistreur : Appuyez sur la partie orange du bloc enfichable et maintenez-la enfoncée ; insérez les câbles d'interface dans les bornes correspondantes et relâchez la partie orange. Assurez-vous que les câbles d'interface sont bien fixés. Remarque : Vérifiez que le module de balayage panoramique/vertical est branché aux ports D+ et D- de la borne RS-485 de l'enregistreur.

# **Spécifications**

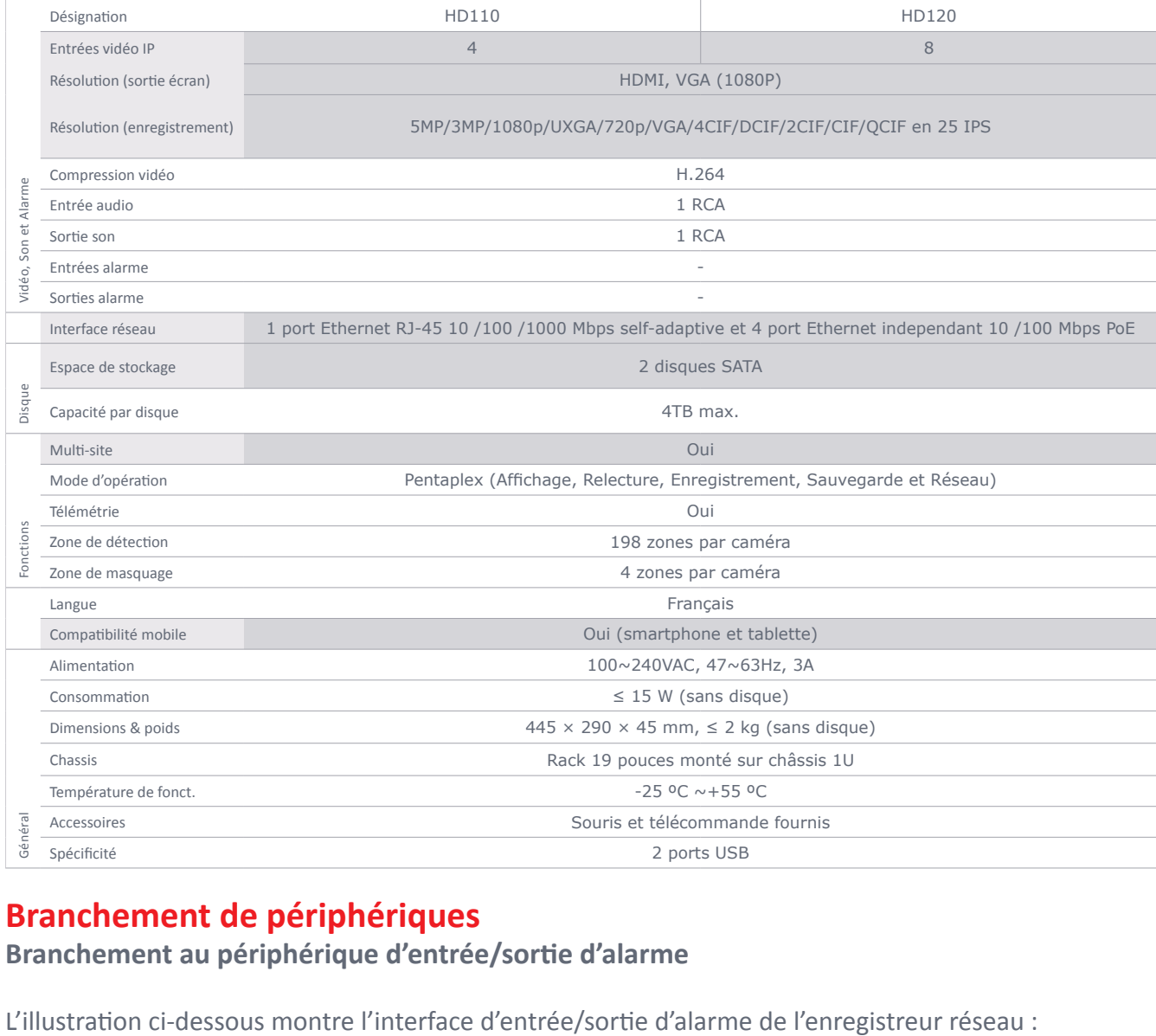

# **Branchement de périphériques**

**Branchement au périphérique d'entrée/sortie d'alarme**

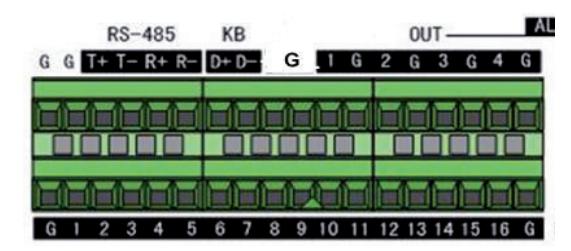

L'entrée d'alarme est un relais de type ouvert/fermé. Dans le cas contraire, reportez-vous au schéma de câblage ci-dessous :

En cas de branchement sur une charge CA/CC, utilisez le diagramme suivant :

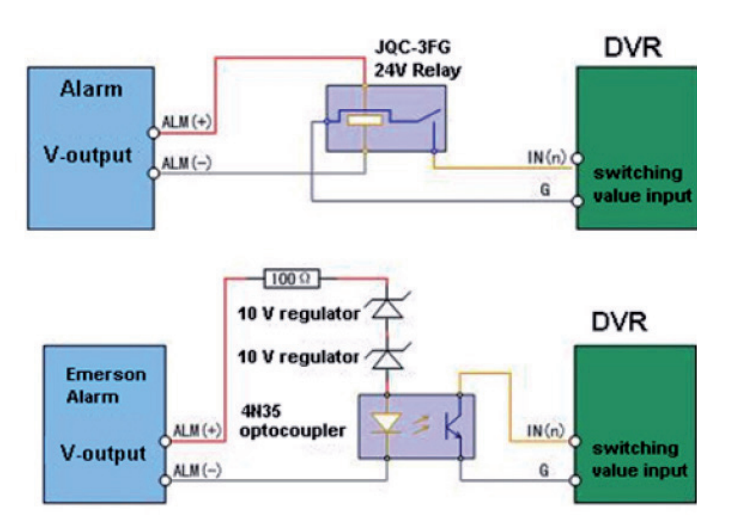

En cas de charge CC, le cavalier JP4 peut être utilisé en toute sécurité dans les limites 12 V/1 A. Si

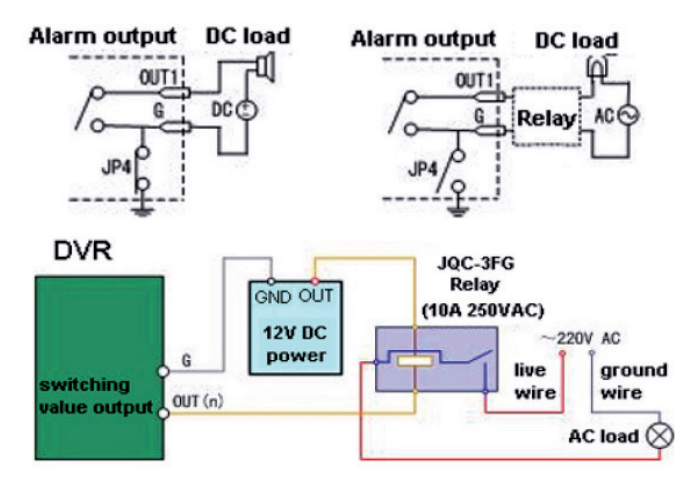

l'interface est branchée sur une charge CA, le cavalier JP4 doit rester ouvert. Utilisez un relais externe pour plus de sécurité (illustration ci-dessus).

La carte mère comprend quatre cavaliers (JP4, JP5, JP6 et JP7), chacun correspondant à une sortie d'alarme. Par défaut, les cavaliers sont connectés. En cas de branchement sur une charge CA, les cavaliers doivent être retirés.

Remarque : Un relais externe est nécessaire pour prévenir les chocs électriques lors du branchement sur la charge CA.

### **Branchement de périphériques d'alarme**

Pour brancher des périphériques d'alarme à l'enregistreur réseau :

- 1. Débranchez le bloc enfichable de la borne ALARM IN/ALARM OUT.
- 2. Desserrez les vis du bloc enfichable, insérez les câbles de transmission du signal dans les bornes correspondantes puis resserrez les vis de blocage. Assurez-vous que les câbles d'interface sont bien fixés.
- 3. Rebranchez le bloc enfichable sur la borne.

# **Branchement de périphériques RS-485**

Dans ce manuel, nous prenons la connexion RS-485 comme exemple.

Pour brancher des périphériques RS-485 à l'enregistreur réseau :

- 1. Débranchez le bloc enfichable de la borne RS-485.
- 2. Desserrez les vis du bloc enfichable, insérez les câbles de transmission du signal dans les bornes correspondantes puis resserrez les vis de blocage. Assurez-vous que les câbles d'inter face sont bien fixés.
- 3. Rebranchez le bloc enfichable sur la borne.

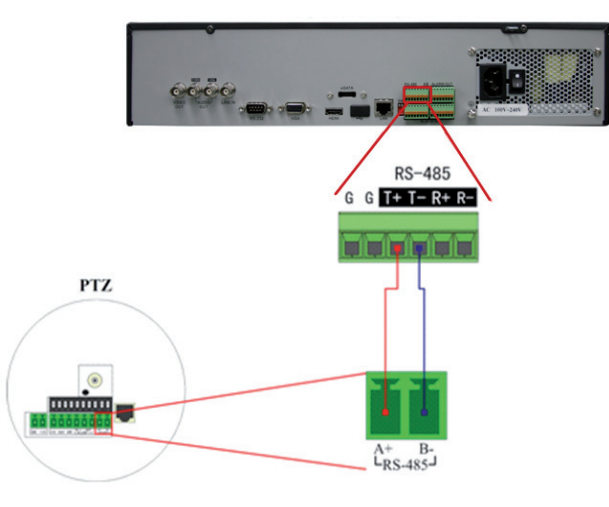

Remarque : Vérifiez que le récepteur du module de balayage panoramique/vertical est connecté aux ports T+ et T- de l'enregistreur.

### **Branchement d'un contrôleur**

Pour brancher un contrôleur à l'enregistreur réseau :

- 1. Débranchez le bloc enfichable de la borne KB.
- 2. Desserrez les vis du bloc enfichable KB D+ et D-, insérez les câbles de transmission du signal dans les bornes correspondantes puis resserrez les vis de blocage. Assurez-vous que les câbles d'interface sont bien fixés.
- 3. Interconnectez les bornes Ta du contrôleur et D+ du bornier et les bornes Tb du contrôleur et D- du bornier. Serrez les vis de blocage.
- 4. Rebranchez le bloc enfichable sur la borne.

Remarque : Assurez-vous que le contrôleur et l'enregistreur réseau sont reliés à la terre.

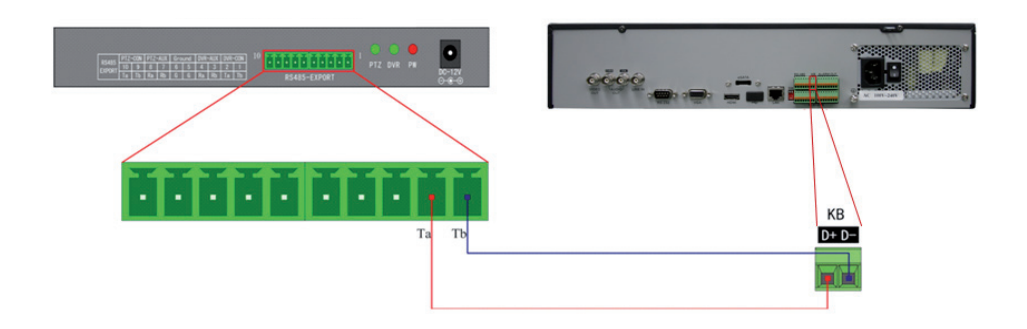

### **Tableau de calcul de l'espace de stockage du disque dur**

Le tableau suivant fournit des estimations de l'espace de stockage utilisé sur la base de l'enregistrement d'un canal pendant une heure selon un débit fixe.

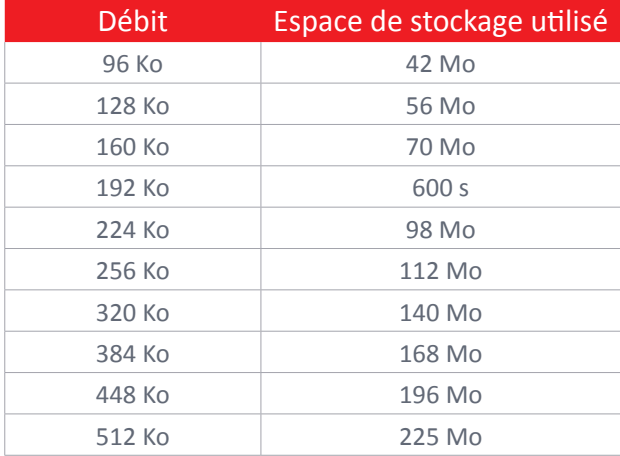

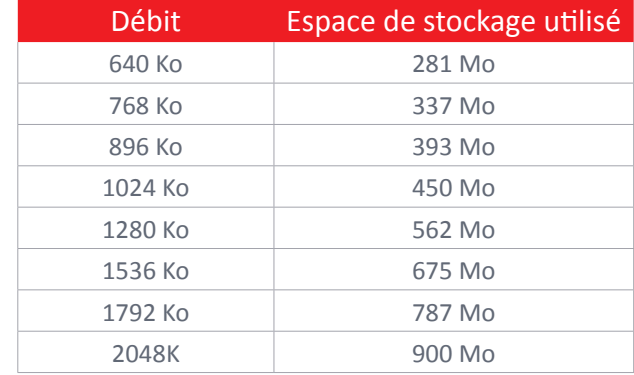

Remarque : Notez que ces valeurs ne sont indiquées qu'à titre de référence. L'espace de stockage est estimé au moyen de formules et peut différer légèrement des valeurs obtenues.

#### **Utilisation du menu**

#### **Structure du menu**

La structure du menu de l'enregistreur est la suivante :

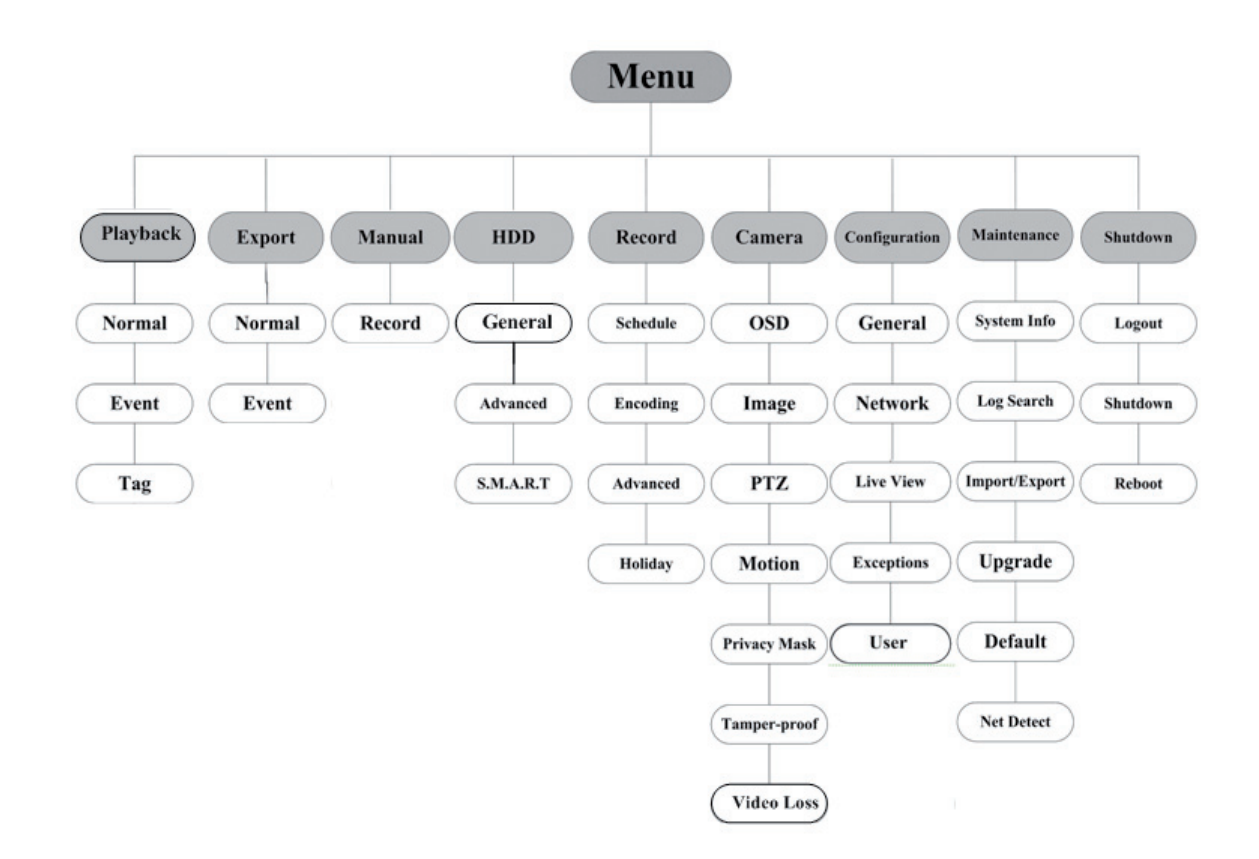

# **Démarrage et arrêt**

Pour prolonger sa durée de vie, vous devez démarrer et arrêter votre enregistreur numérique dans le respect des procédures.

Avant de commencer :

Vérifiez que la tension de l'alimentation auxiliaire correspond à la tension requise par l'appareil, et que le raccordement à la terre est effectué.

#### **Démarrage de l'appareil :**

Procédure :

1. Assurez-vous que le cordon d'alimentation est branché dans une prise électrique. Il est VIVE MENT recommandé d'utiliser un onduleur.

2. Appuyez sur la touche POWER du panneau avant. Le voyant d'alimentation doit passer au vert pour signaler que l'appareil se met en marche.

#### **Arrêt de l'appareil :**

Procédure :

- 1. Ouvrez le menu Arrêt.
- Menu > Arrêt
- 2. Cliquez sur le bouton Éteindre.
- 3. Cliquez sur le bouton Oui.
- 4. Appuyez sur la touche d'arrêt au dos de l'enregistreur numérique.

### **Utilisation de l'assistant d'installation**

L'assistant d'installation vous guidera dans les étapes importantes de la configuration de l'appareil. Par défaut, l'assistant de configuration démarre une fois l'appareil chargé.

#### **Utilisation de l'assistant d'installation :**

1. Sélectionnez la résolution du système dans le menu déroulant. La résolution par défaut est de 1280x1024/60 Hz.

Cliquez sur Appliquer pour enregistrer la résolution.

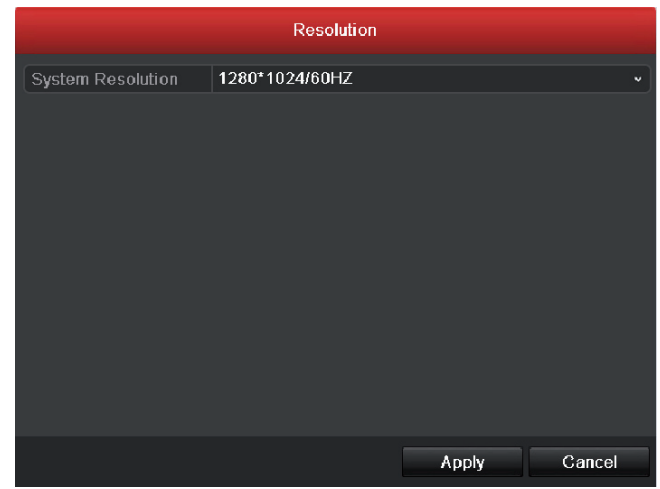

2. Cochez la case pour activer l'assistant au démarrage de l'appareil. Cliquez sur Suivant pour continuer. Vous pouvez également cliquer sur Annuler pour fermer l'assistant d'installation, ou lancer la prochaine fois en laissant la case « Lancer l'assistant au démarrage de l'appareil ? » cochée.

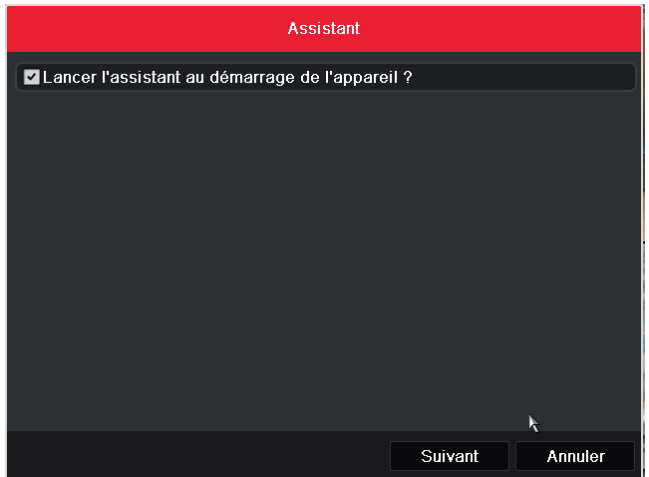

3. Dans la fenêtre de l'assistant, cliquez sur Suivant pour ouvrir la fenêtre de connexion. 1) Saisissez le mot de passe administrateur. Par défaut, il s'agit du mot de passe 12345. 2) Pour changer de mot de passe administrateur, cochez la case Nouveau mot de passe admi nistrateur. Saisissez le nouveau mot de passe et confirmez-le dans les champs appropriés.

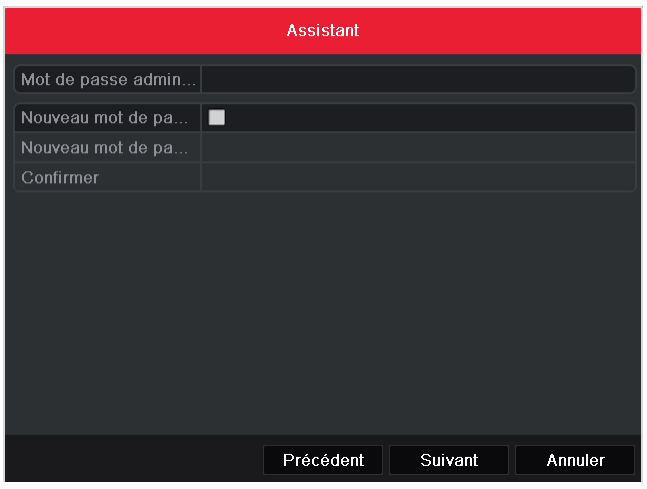

4. Cliquez sur Suivant pour ouvrir la fenêtre de réglage de la date et de l'heure. Définissez le fuseau horaire, le format de la date, la date système et l'heure système.

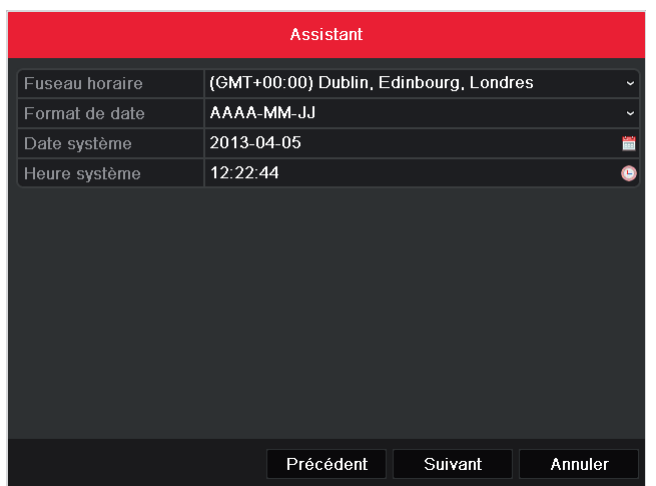

5. Cliquez sur Suivant pour accéder à la fenêtre de l'assistant de configuration du réseau. Définissez les paramètres réseau : type de carte réseau, adresse IPv4, masque de sous-réseau IPv4, passerelle par défaut, etc. Vous pouvez configurer le serveur DHCP de manière à ce qu'il obtienne automatiquement une adresse IP et d'autres paramètres réseau de ce serveur.

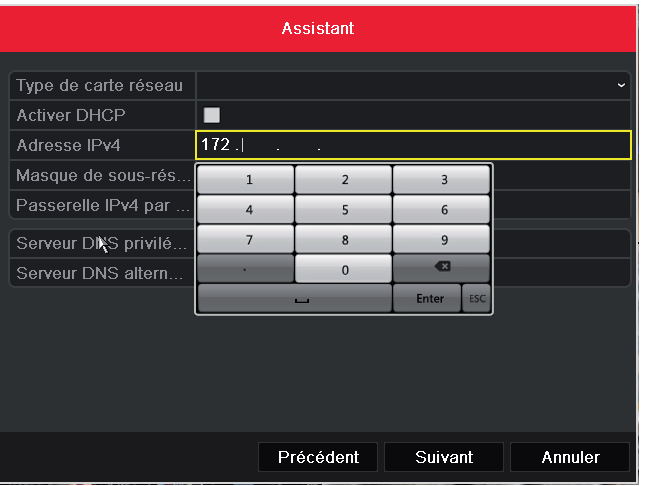

6. Cliquez sur Suivant pour ouvrir la fenêtre de gestion des disques durs.

Pour initialiser le disque dur, cliquez sur Init. L'initialisation efface toutes les données enregistrées sur le disque dur.

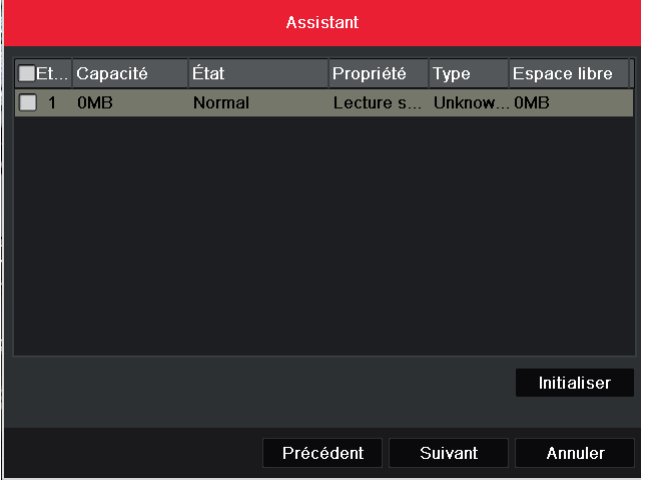

- 7. Cliquez sur Suivant pour ouvrir la fenêtre des paramètres d'enregistrement.
	- 1) Sélectionnez la caméra à configurer.
	- 2) Cochez la case pour activer le démarrage de l'enregistrement.
	- 3) Sélectionnez le mode d'enregistrement normal ou sur détection de mouvement.

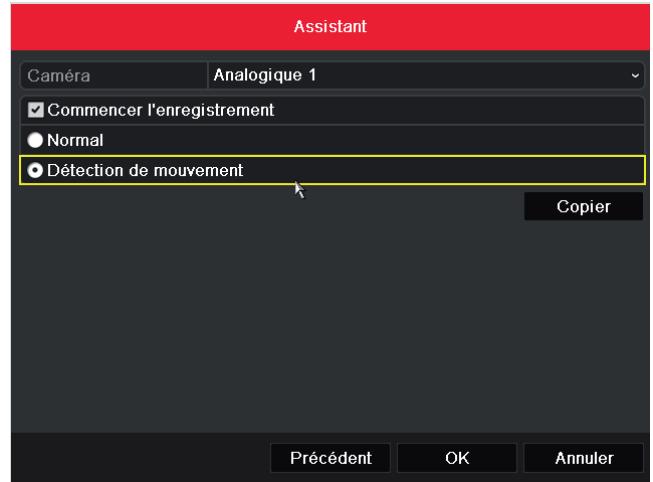

4) Cliquez sur Copier pour copier la configuration d'enregistrement de la caméra active sur une ou plusieurs autres caméras.

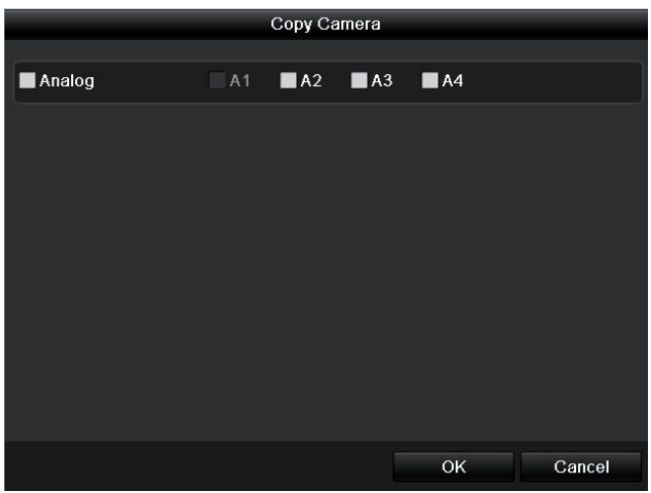

5) Cliquez sur OK pour revenir à la fenêtre de configuration de l'enregistrement.

8. Cliquez sur OK pour fermer l'assistant d'installation.

# **Affichage en direct**

Les icônes de l'écran d'affichage en direct indiquent l'état des différentes caméras. Ces icônes sont les suivantes :

#### **Icônes de l'affichage en direct**

Dans le mode affichage en direct, des icônes en haut à droite de l'écran correspondent à chaque canal. Elles indiquent l'état de l'enregistrement et des alarmes sur le canal actif. Vous êtes ainsi informé aussitôt en cas de problème.

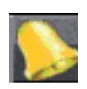

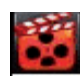

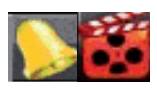

Alarme (perte de signal vidéo, sabotage, détection de mouvement ou alarme de capteur)

Enregistrement (enregistrement Alarme et enregistrementmanuel, enregistrement programmé, détection de mouvement ou enregistrement déclenché par alarme)

### **Ajout et configuration de caméras IP**

Pour activer l'affichage en direct et l'enregistrement, vous devez ajouter et configurer les caméras IP en ligne.

### **Ajout de caméras IP**

Vous pouvez rechercher et ajouter les caméras IP en ligne en lançant l'assistant de démarrage ou en suivant la procédure ci-dessous.

```
Procédure : 1. Ouvrez la fenêtre de gestion des caméras.
Menu principal > Caméra > Caméra.
```
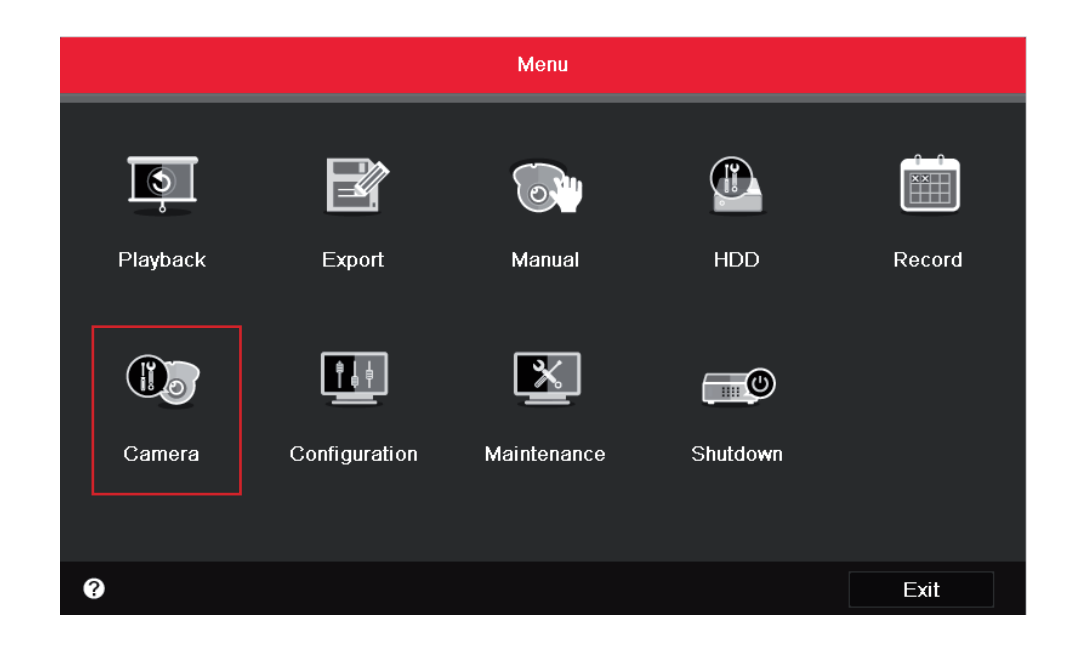

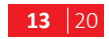

#### **2. Pour ajouter des caméras qui se trouvent sur le même segment de réseau :**

- 1) Cliquez sur Rechercher pour rechercher les caméras en ligne.
- 2) Cochez la case en regard des caméras que vous souhaitez ajouter.
- 3) Cliquez sur Ajout rapide pour ajouter la caméra.

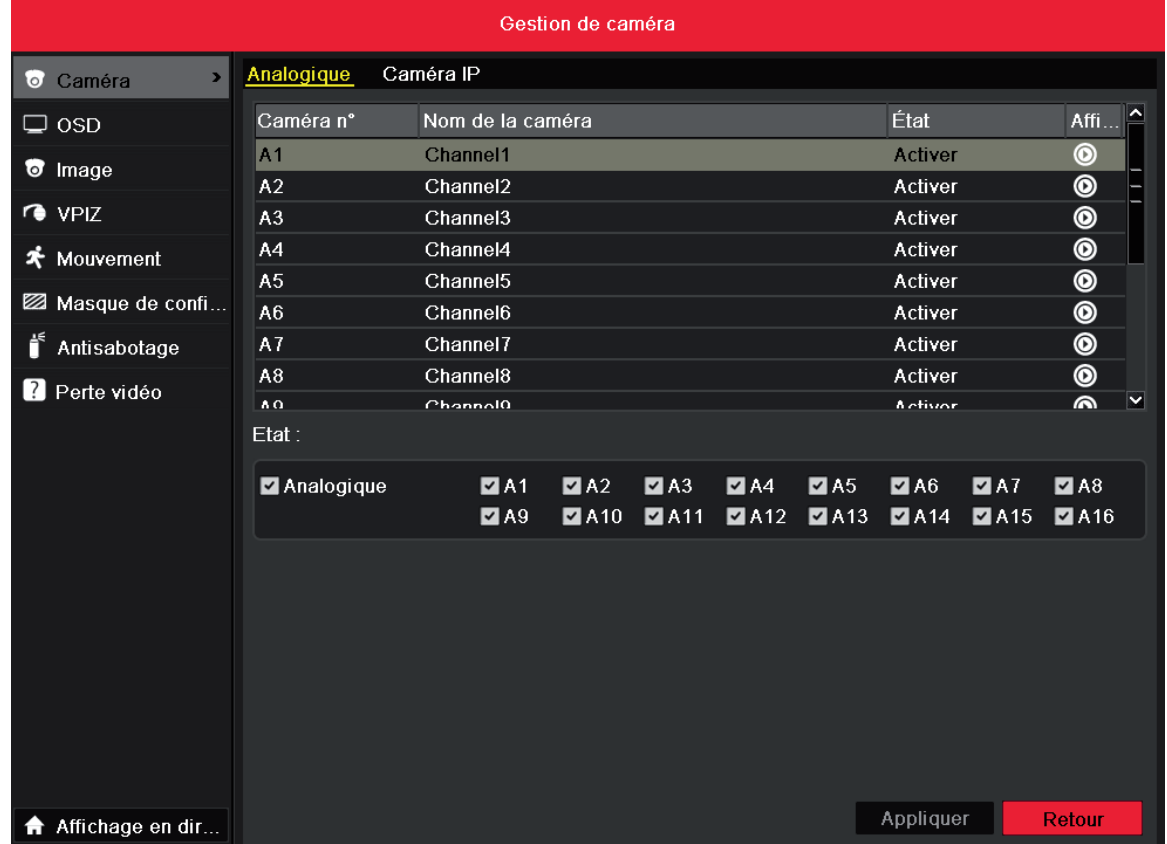

#### **3. Pour ajouter d'autres caméra IP :**

- 1) Dans le volet de gauche, vous pouvez saisir l'adresse IP, le protocole, le port d'administration ainsi que les autres informations concernant la caméra IP à ajouter.
- 2) Cliquez sur Ajouter pour ajouter la caméra.

Remarque :Si vous cochez la case Synchroniser la caméra IP, les paramètres par défaut de l'enregistreur réseau sont appliqués à la nouvelle caméra.

### **Configuration standard des caméras IP**

Lorsque les caméras IP ont été ajoutées, les informations de base les concernant s'affichent. Vous pouvez alors procéder aux réglages standard des caméras IP. Procédure :

1. Cliquez sur pour modifier les paramètres. Vous pouvez changer l'adresse IP et le protocole, ainsi que d'autres paramètres.

2. Cliquez sur Appliquer pour enregistrer les réglages puis sur OK pour fermer la fenêtre de modification.

3. Cliquez sur l'icône Advance Set

4. Ces réglages vous permettent de changer les informations relatives au réseau et le mot de passe de la caméra.

5. Cliquez sur Appliquer pour enregistrer les réglages puis sur OK pour fermer la fenêtre.

# **Pilotage PTZ**

Suivez la procédure pour configurer les paramètres PTZ. Cette opération doit être effectuée avant de prendre les commandes de la caméra PTZ. Avant de commencer, vérifiez que la caméra PTZ et l'enregistreur sont bien raccordés via l'interface RS-485.

Dans le mode affichage en direct, appuyez sur la touche de commande PTZ de la télécommande IR, ou sélectionnez l'icône de commande PTZ pour accéder à la barre d'outils PTZ.

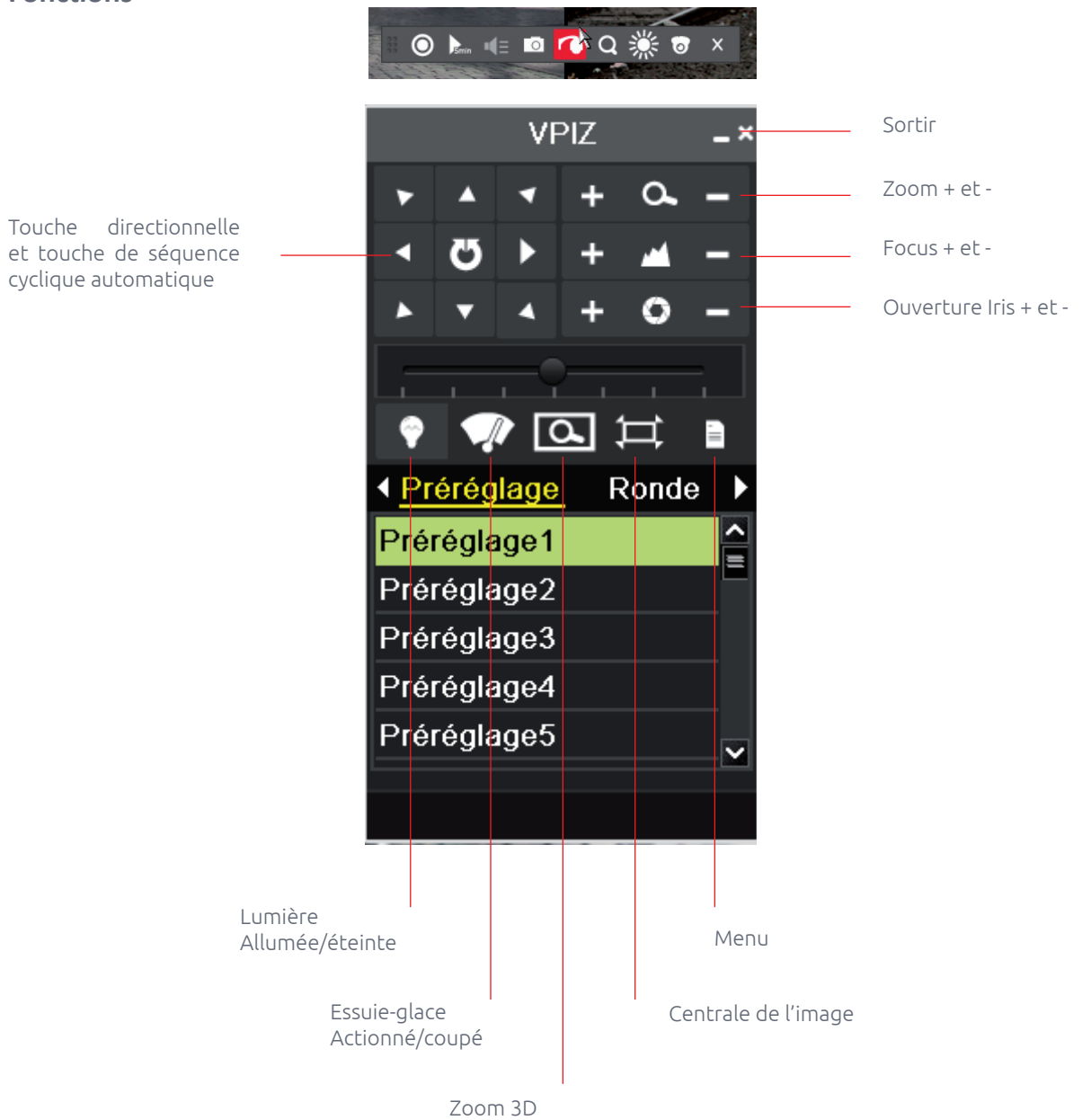

#### **Fonctions**

### **Enregistrement**

En mode affichage en direct, le menu contextuel vous permet de configurer l'enregistrement de tous les canaux.

1. Si, dans l''affichage en direct, vous cliquez dans la fenêtre avec le bouton droit, vous accédez au menu suivant :

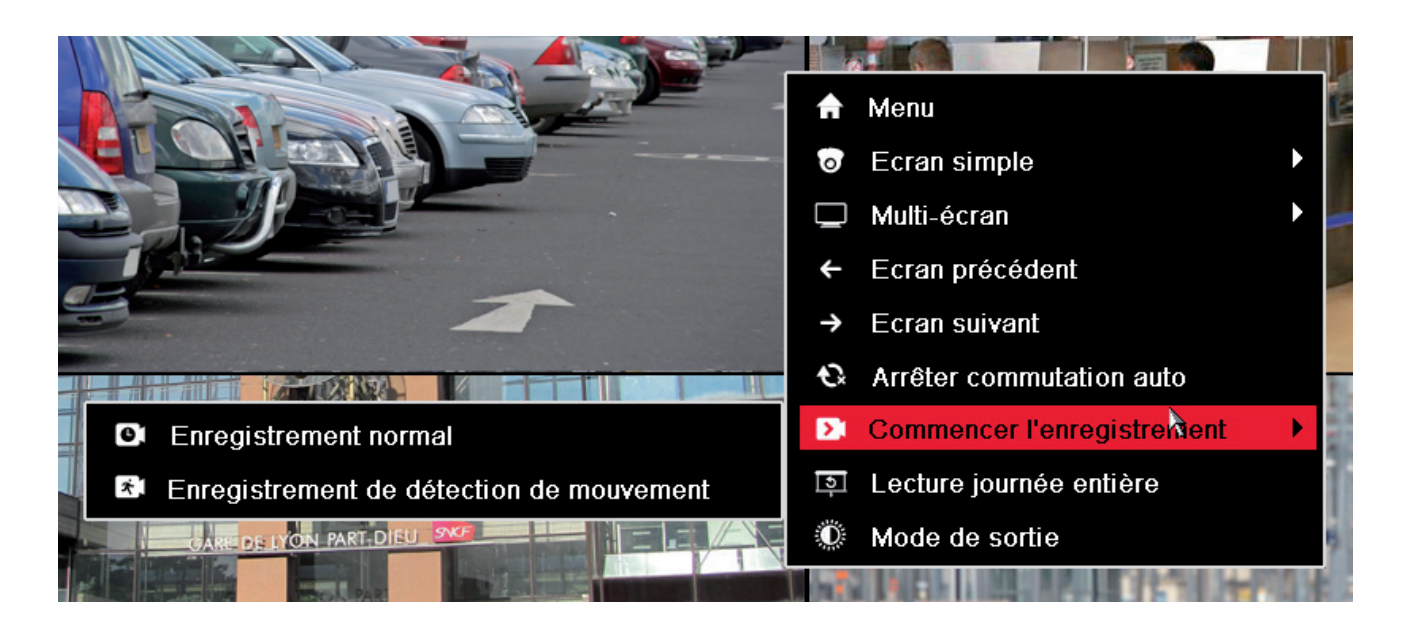

2. Ouvrez le sous-menu de démarrage de l'enregistrement puis sélectionnez le mode d'enregistrement normal ou sur détection de mouvement.

3. Dans le menu contextuel, cliquez sur Oui pour terminer la configuration rapide de l'enregistrement de tous les canaux.

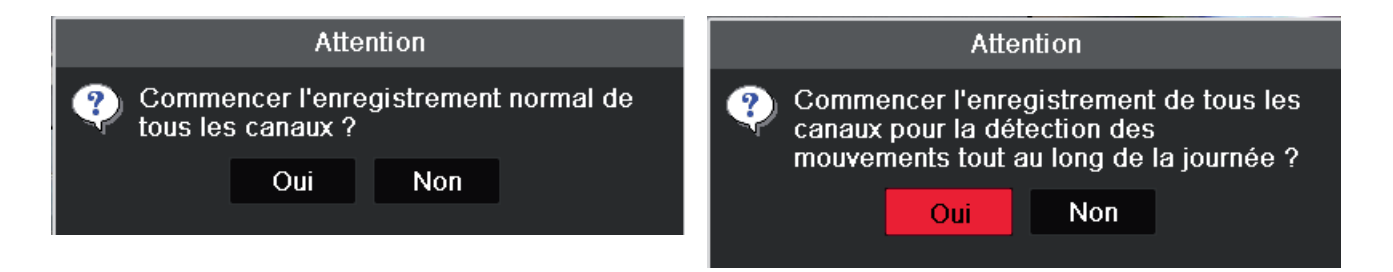

Remarque : Dans ce mode, l'enregistrement déclenché par détection de mouvement est configuré par défaut.

### **Lecture**

Lecture des fichiers vidéo enregistrés sur un canal donné en mode affichage en direct.

### **Lecture instantanée par canal**

En mode affichage en direct, choisissez un canal avec la souris puis cliquez sur dans le menu de raccourcis. Remarque : Seuls les fichiers enregistrés sur ce canal au cours des cinq dernières minutes sont lues.

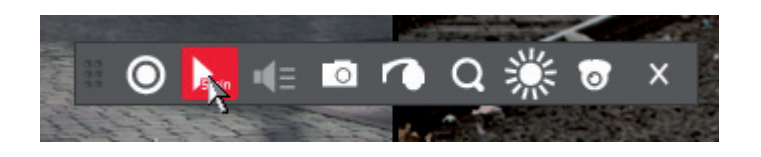

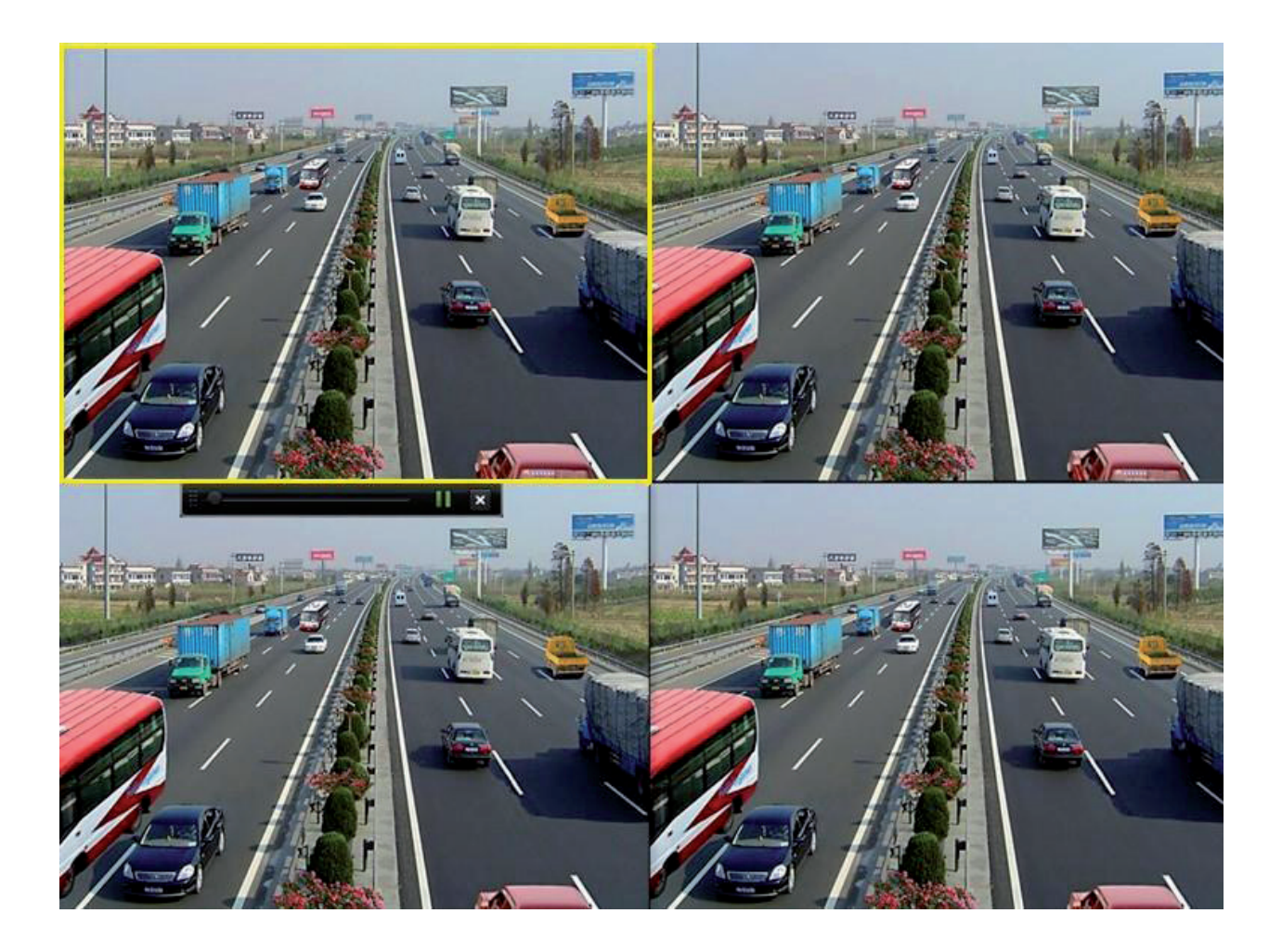

# **Lecture de la journée entière par canal**

1. Ouvrez le menu de lecture de la journée entière.

En mode affichage en direct, cliquez avec le bouton droit sur un canal puis sélectionnez Lecture journée entière dans le menu.

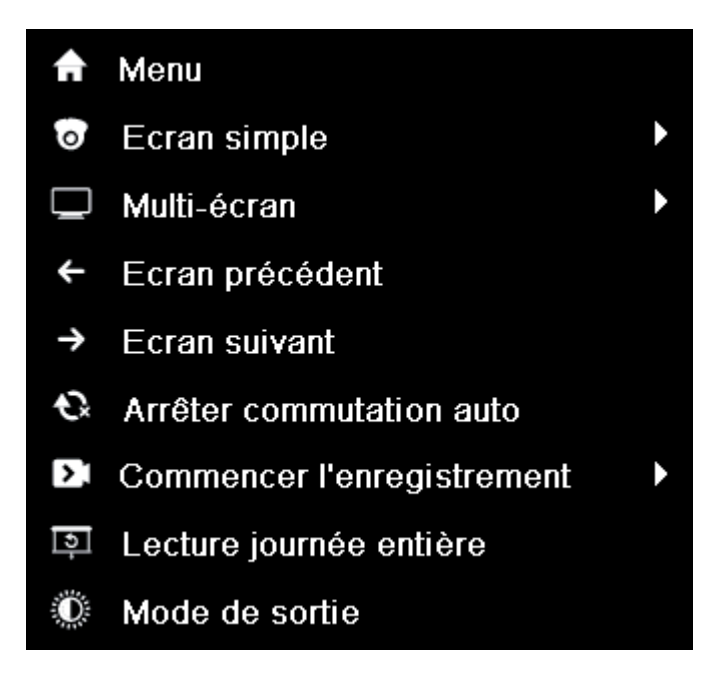

Appuyez sur la touche PLAY de la télécommande IR pour lire les enregistrements du canal en plein écran.

En mode multi-écran en direct, les fichiers sont lus dans le canal en haut à gauche (visible).

Appuyez sur la touche PLAY de la télécommande IR pour lire les enregistrements du canal en plein écran. En mode multi-écran en direct, les fichiers sont lus dans le canal en haut à gauche (visible).

#### 2. Gestion de la lecture.

La barre d'outils au bas de la fenêtre de lecture permet de suivre l'avancement de la lecture.

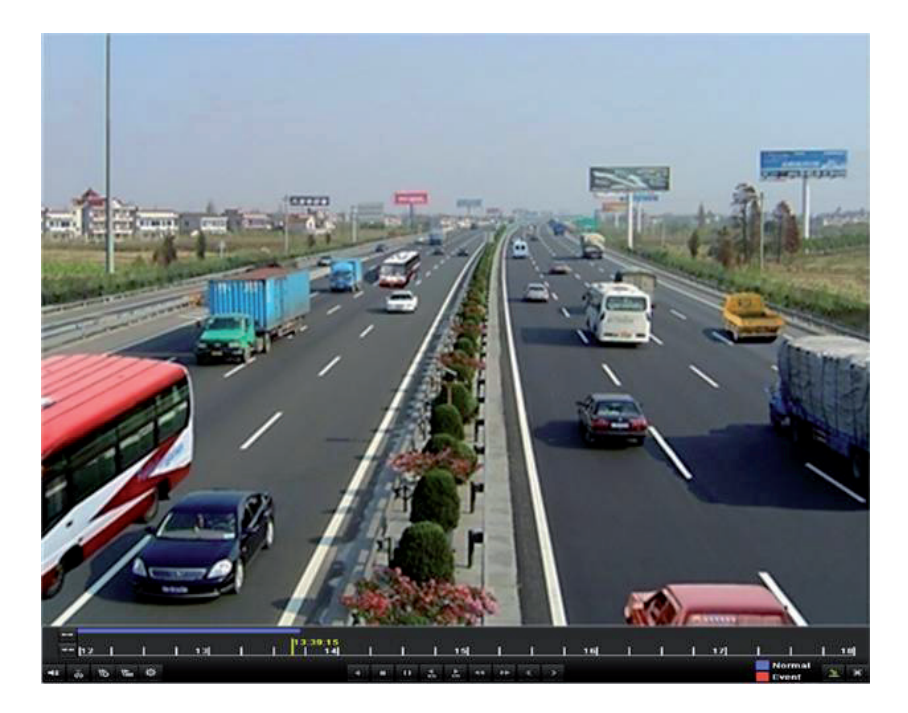

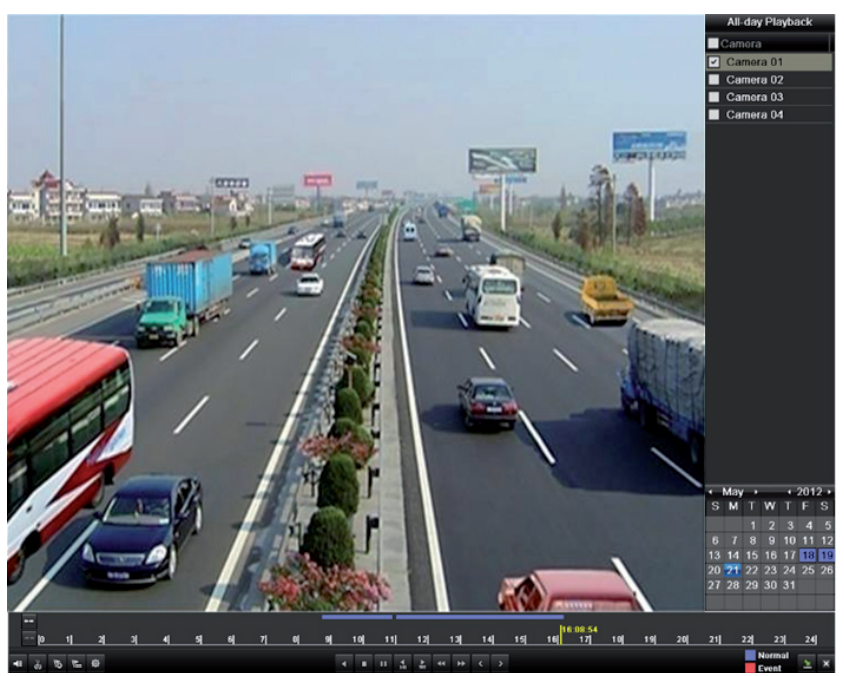

Pour afficher le menu de sélection du canal et de l'horaire, placez la souris sur la droite de la fenêtre de lecture.

Cochez le ou les canaux que vous souhaitez lire, ou lisez simultanément les enregistrements de plusieurs canaux.

#### **Sauvegarde**

Les fichiers enregistrés peuvent être sauvegardés sur des divers périphériques, notamment des lecteurs flash USB, des disques durs USB ou un graveur de DVD. Pour exporter des fichiers enregistrés :

1. Cliquez sur Menu > Exportation pour ouvrir la fenêtre d'exportation vidéo. Choisissez le ou les canaux à sauvegarder puis cliquez sur Exportation rapide.

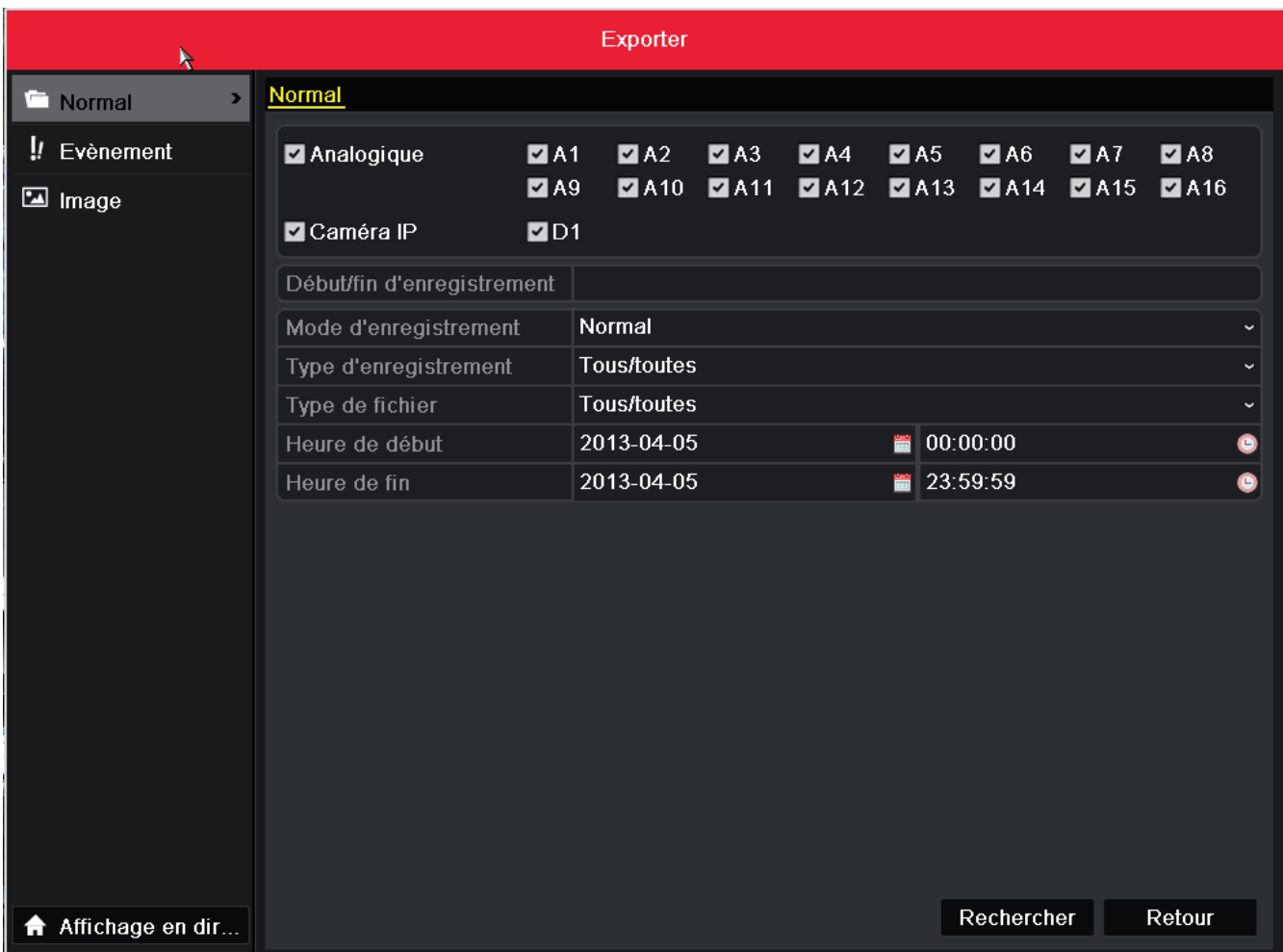

2. Ouvrez la fenêtre d'exportation, choisissez le périphérique de sauvegarde puis cliquez sur Exporter pour démarrer l'exportation.

3. Vérifiez le résultat de la sauvegarde.

Dans la fenêtre d'exportation, choisissez le fichier d'enregistrement puis cliquez sur @ pour le sélectionner.

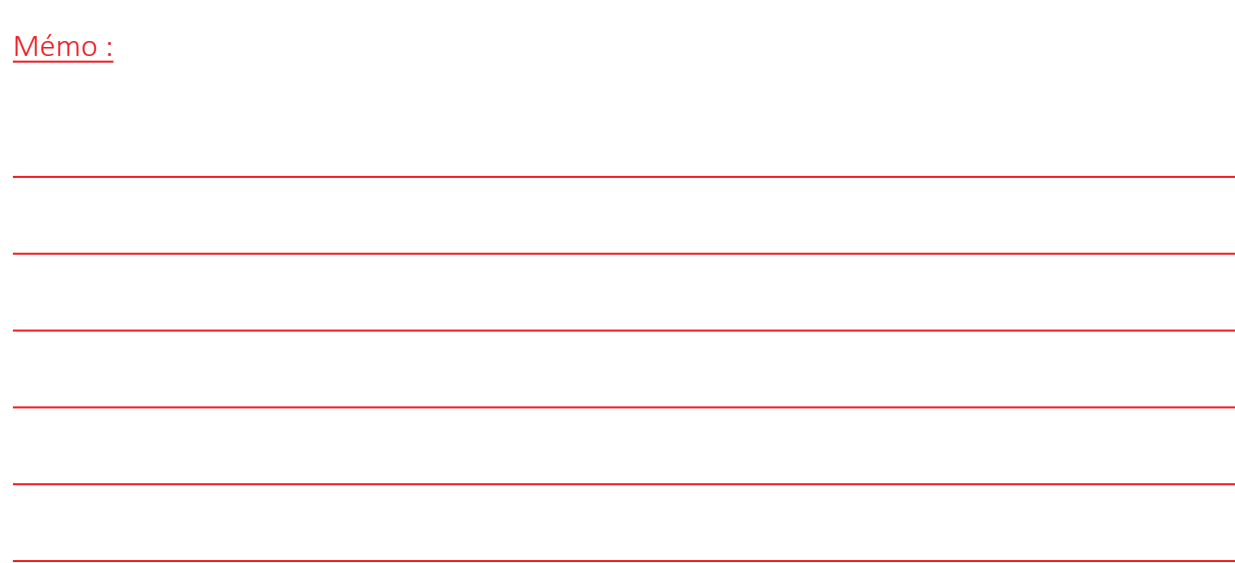

#### www.vizeo.eu

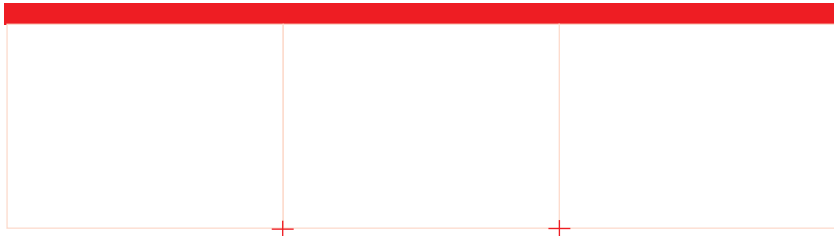

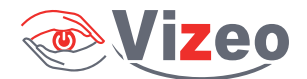